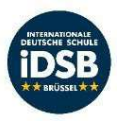

Unternehmensportal/Company Portal

Guide September 2022

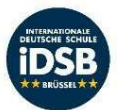

- Suchen Sie nach "Microsoft Store" und klicken Sie darauf, um die Unternehmensportal-App herunterzuladen:
- Search for "Microsoft Store" and click on it to download the company portal App :

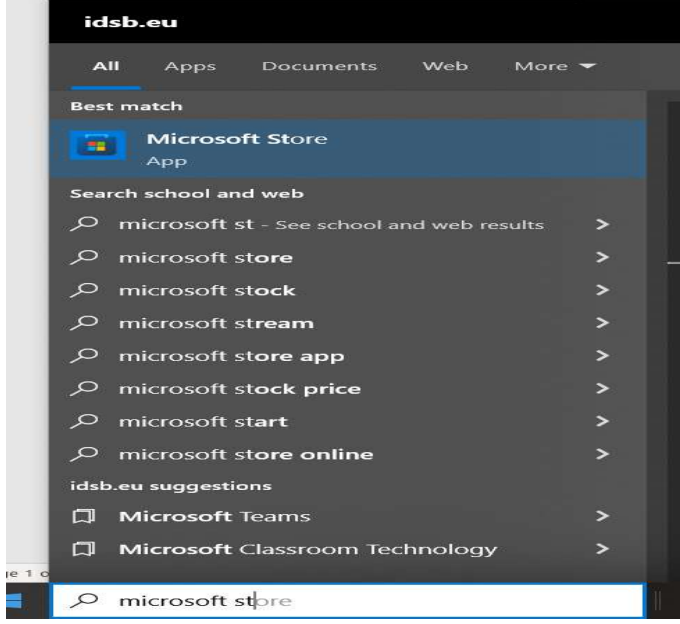

- Suchen Sie nach der Unternehmensportal-App und klicken Sie auf "Get":
- Search for the company portal app and click on get:

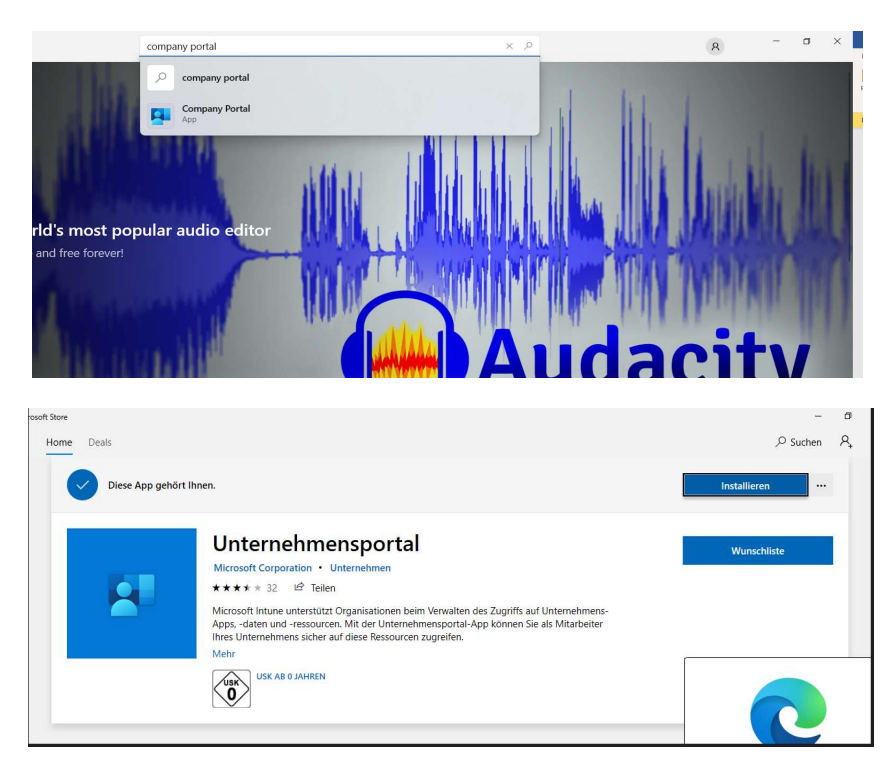

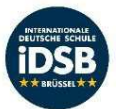

- Melden Sie sich mit Ihrem IDSB-Schülerkonto an:
- Sign in with the IDSB student account:

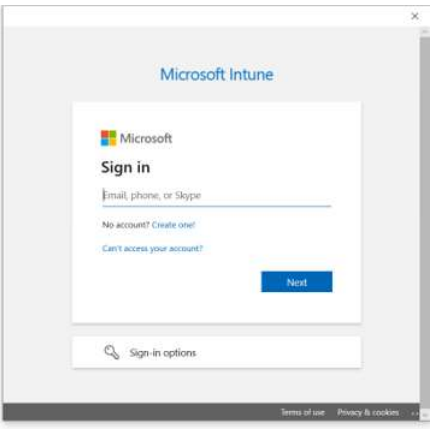

- $\bullet$  Click "Ok".
- Klicken Sie auf "OK".

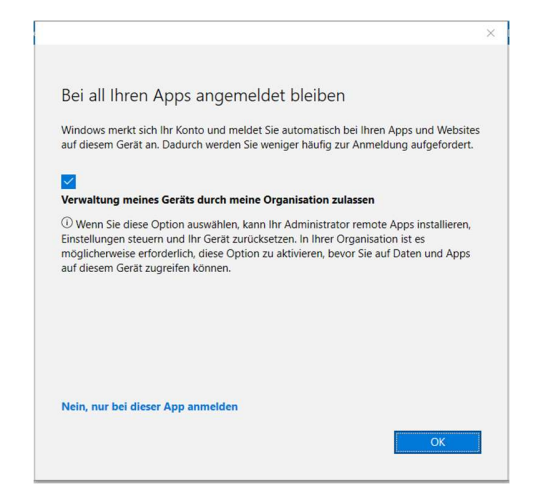

- Es erscheint das folgende Fenster:
- The below will appear:

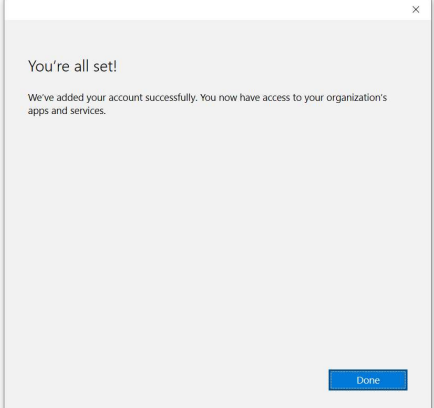

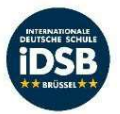

- Sie finden die Liste der Apps, aber mit Einschränkungen, klicken Sie auf den Satz unter "Geräte":
- You will find the list of apps but with restrictions, click on the sentence under "Geräte":

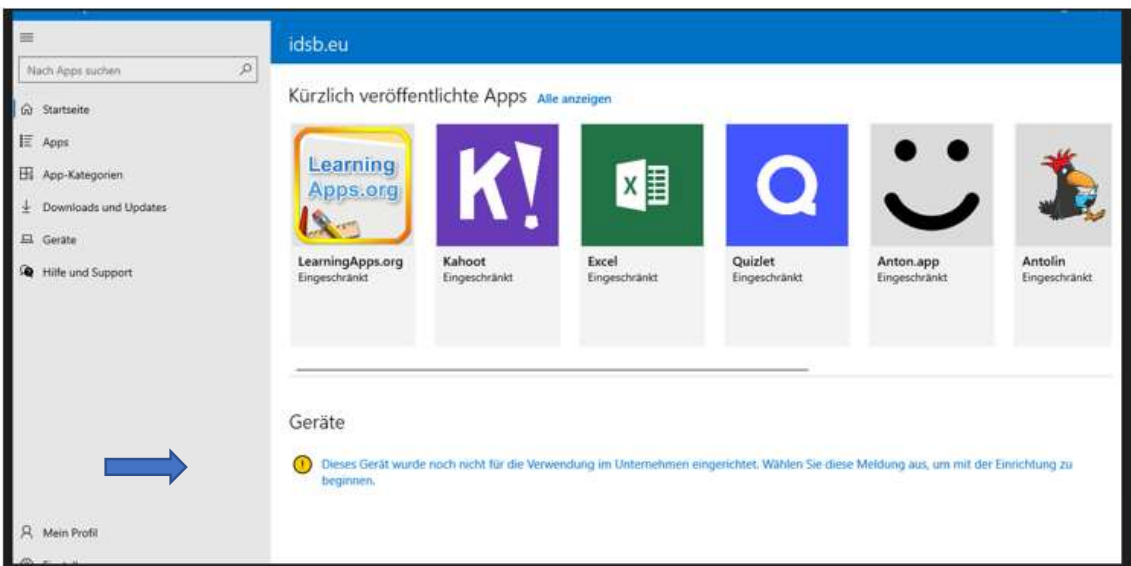

- Klicken Sie auf "Weiter" und dann auf "verbinden"
- $\bullet$  Click on "weiter" then "verbinden"

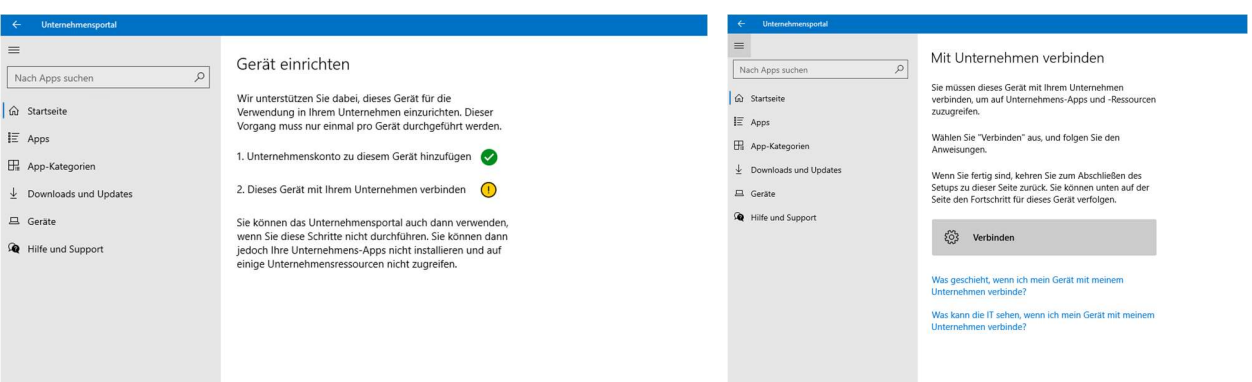

- Melden Sie sich mit Ihrem IDSB-Schülerkonto an:
- Sign in with the IDSB student account :

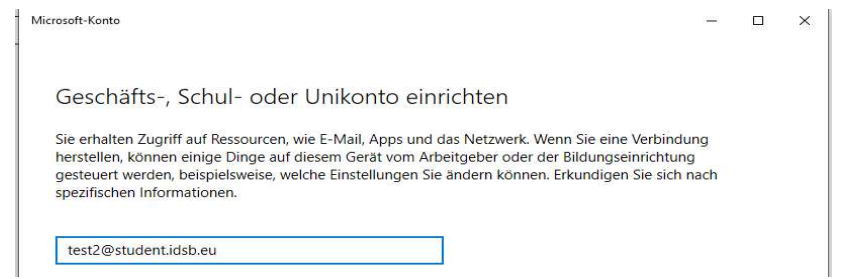

- Jetzt können Sie auf jede Software in der IDSB-Liste zugreifen und sie herunterladen.
- Now you will be able to access and download the any software found in the IDSB list

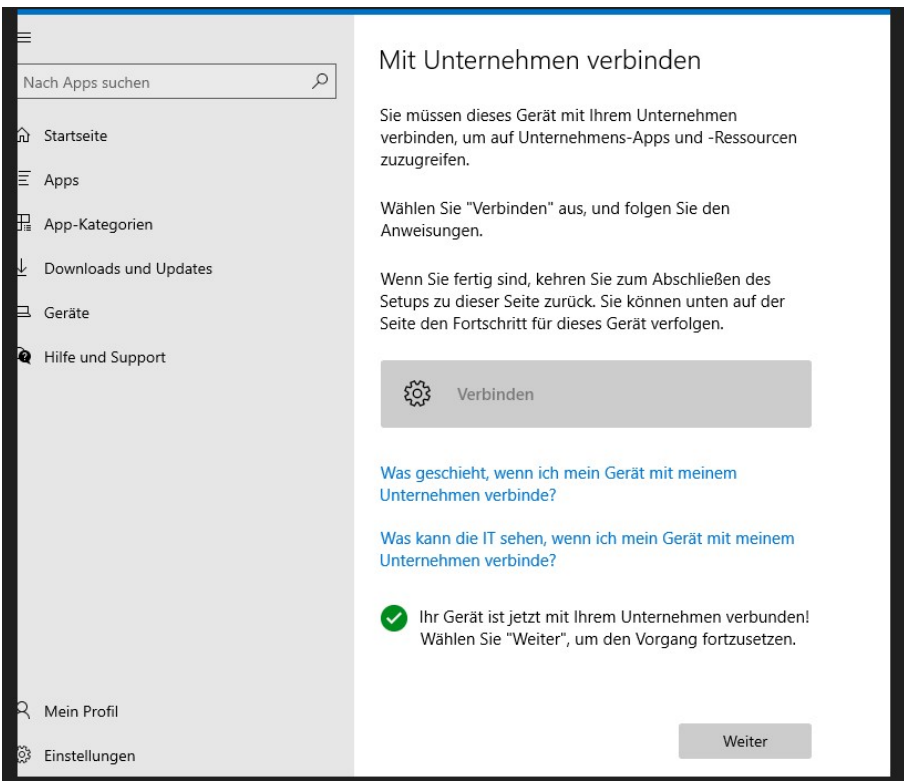

- Sie finden alle verfügbaren Anwendungen auf der Registerkarte "Apps":
- You will fnd all the available apps by checking the Apps Tab :

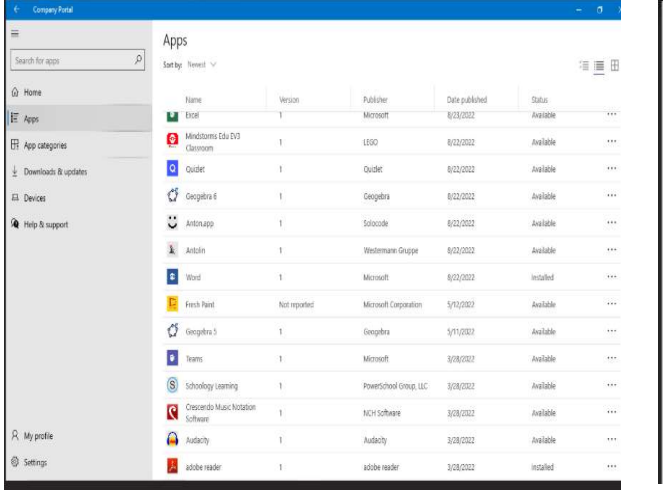

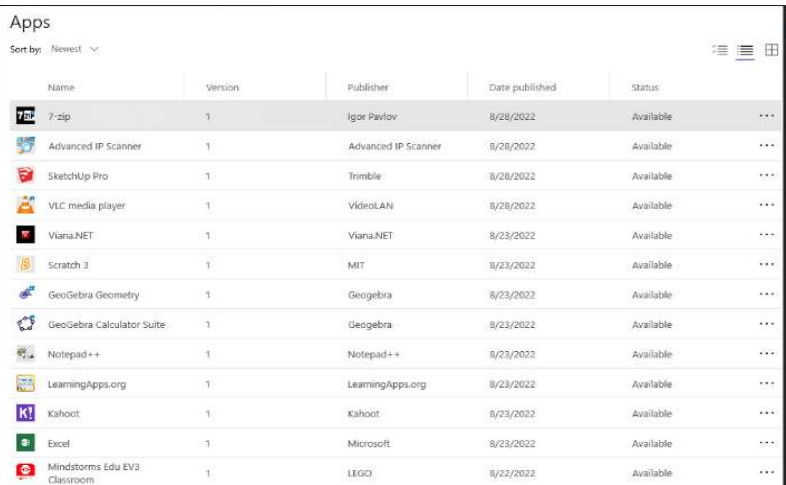

- Klicken Sie einfach auf "Installieren" und die App wird auf Ihrem Desktop installiert:
- Just click on "install" and the app will be installed on your desktop :

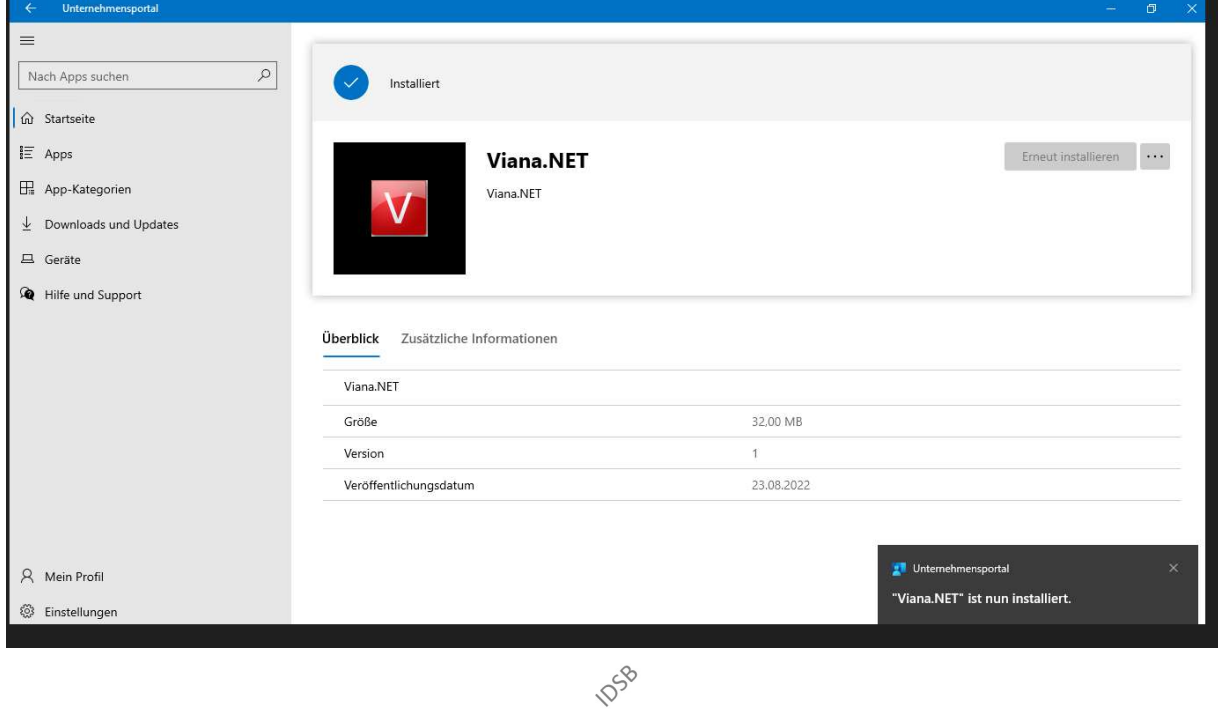